## **ATHLETIC.NET – CREATING USER ACCOUNT**

- 1. Navigate to<https://www.athletic.net/>
- 2. Click: Create Free Account

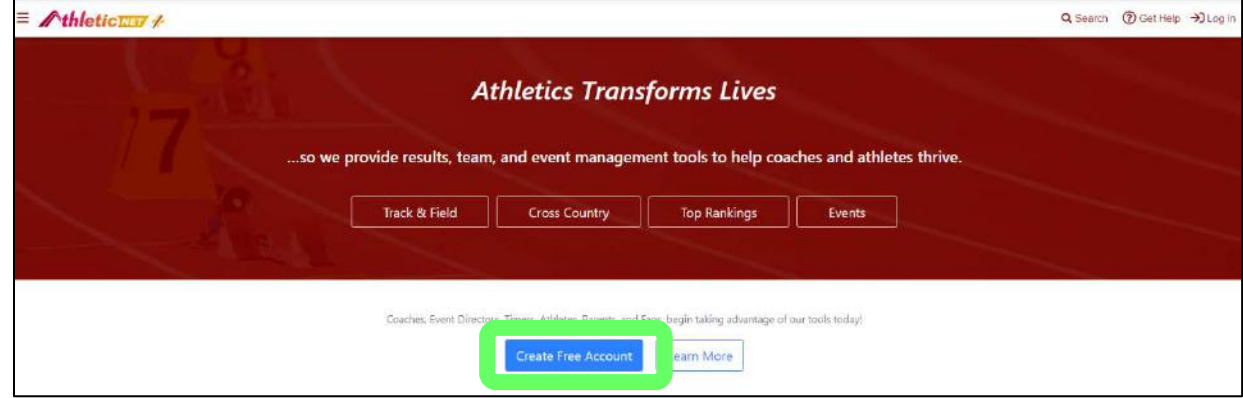

3. Complete user information and Click: Next Step

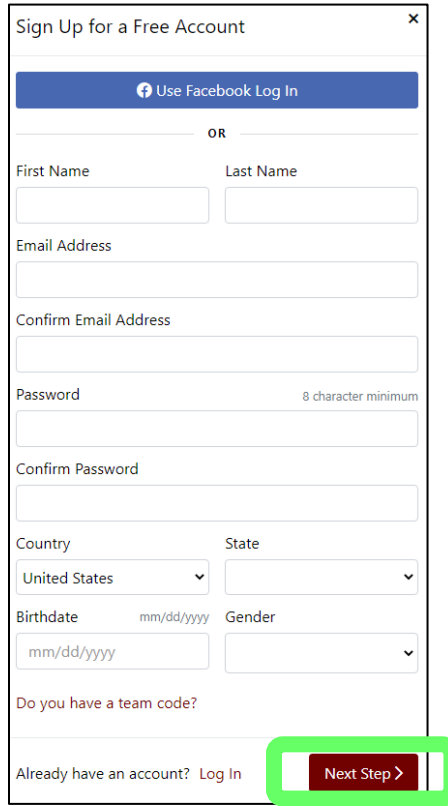

4. Scroll down in "Connect to Your Stats" windows and click: I'm Not Listed

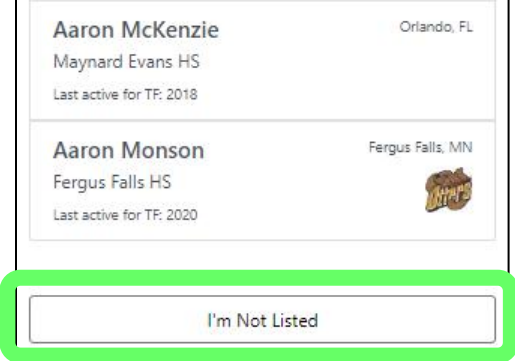

5. Click: Coach / Event Director and then click: Next

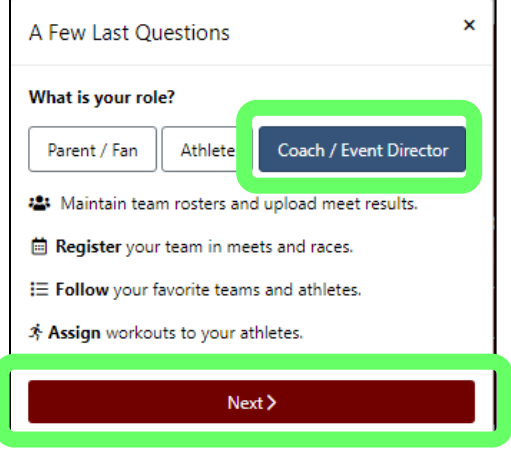

6. Uncheck all boxes under "What topics are you interested in?" and "What sports are you active in?". Scroll to bottom of window and click: Create Free Account

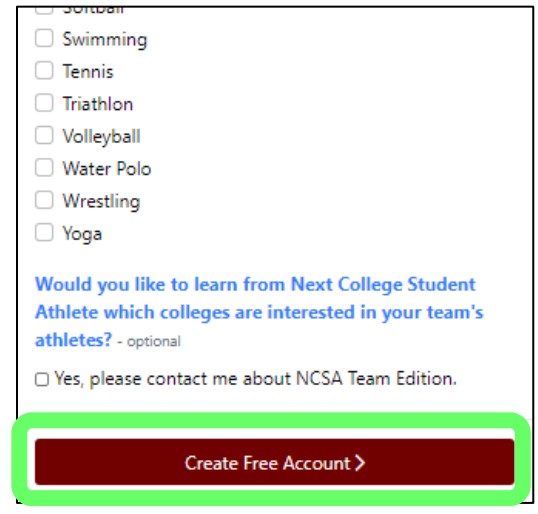

## 7. Click: Maybe Later

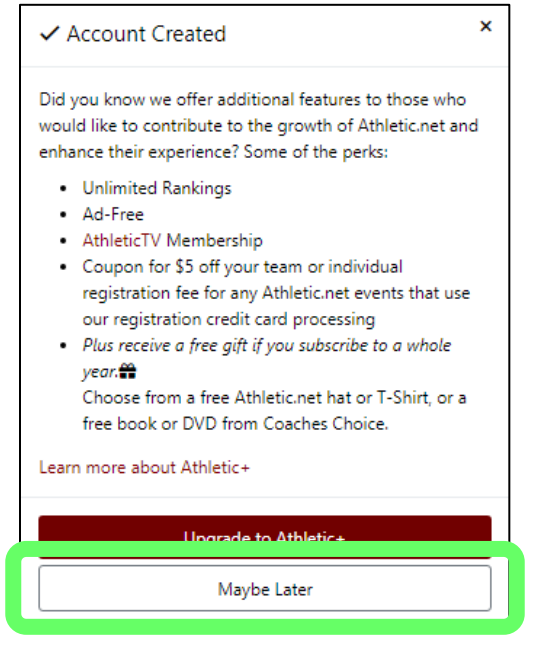

8. Click: Verify Email Address

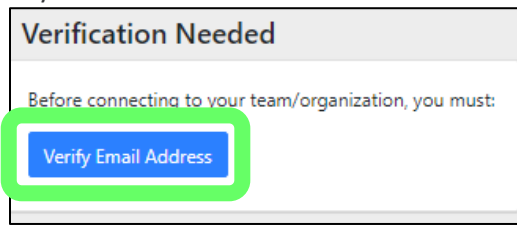

9. Locate the email with subject "Athletic.net – Account Activation" and click: Activate Account

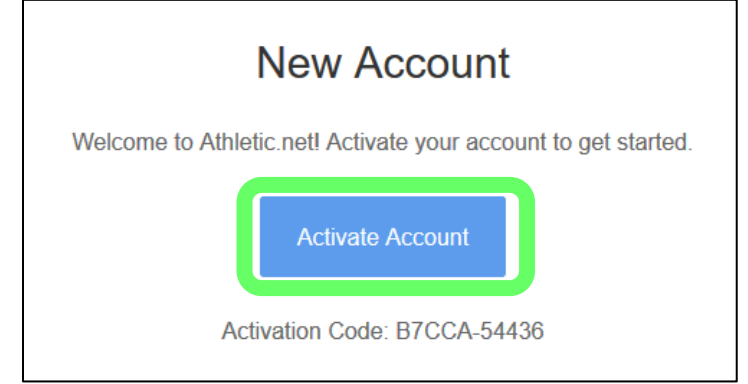

10. Click: Go to Dashboard

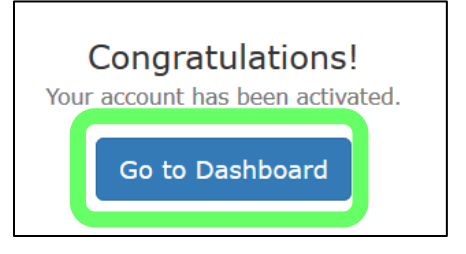